# **Service Indicators Table of Contents**

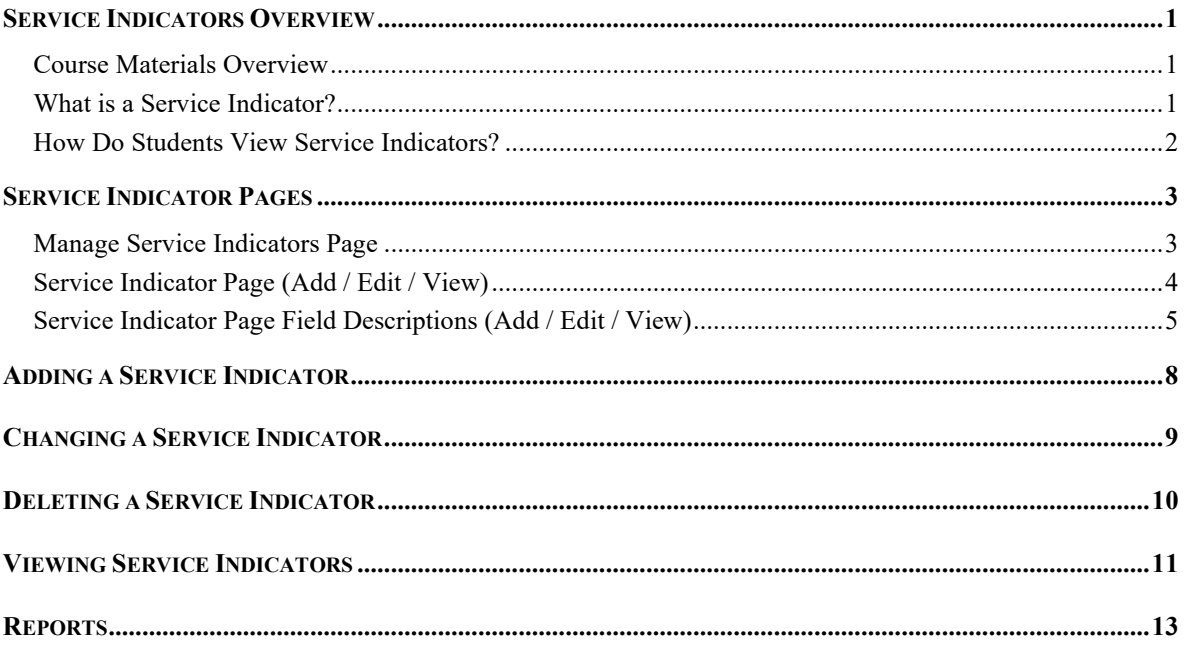

Service Indicators 10/6/20

## **Notes:**

## **Service Indicators Overview**

### **Course Materials Overview**

This manual covers how to do the following with service indicator information:

- Add
- Change / Edit
- Delete / Release
- View

### **What is a Service Indicator?**

Service Indicators are used in a variety of ways to designate certain services or data for a student. Most generally, service indicators are used to prevent enrollment and access to student records.

#### **There are two types of Service Indicators:**

<span id="page-2-0"></span>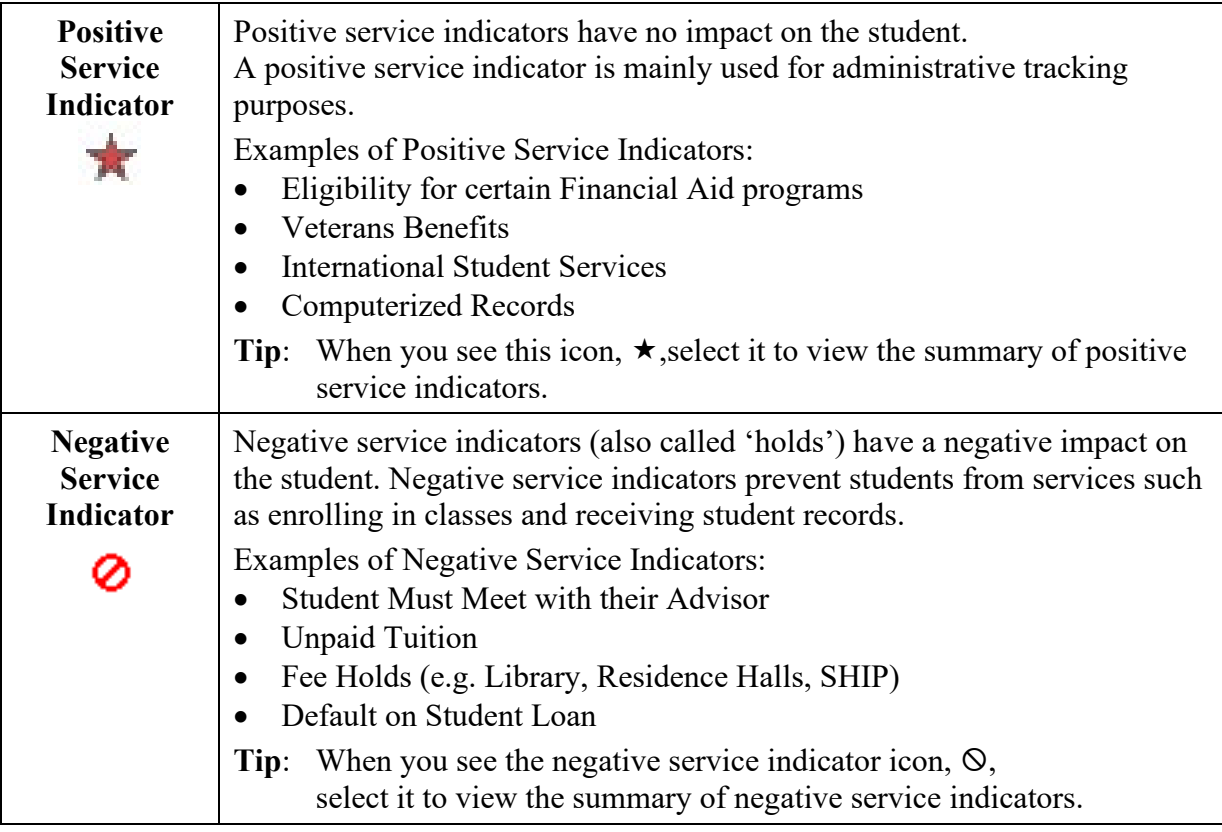

### **How Do Students View Service Indicators?**

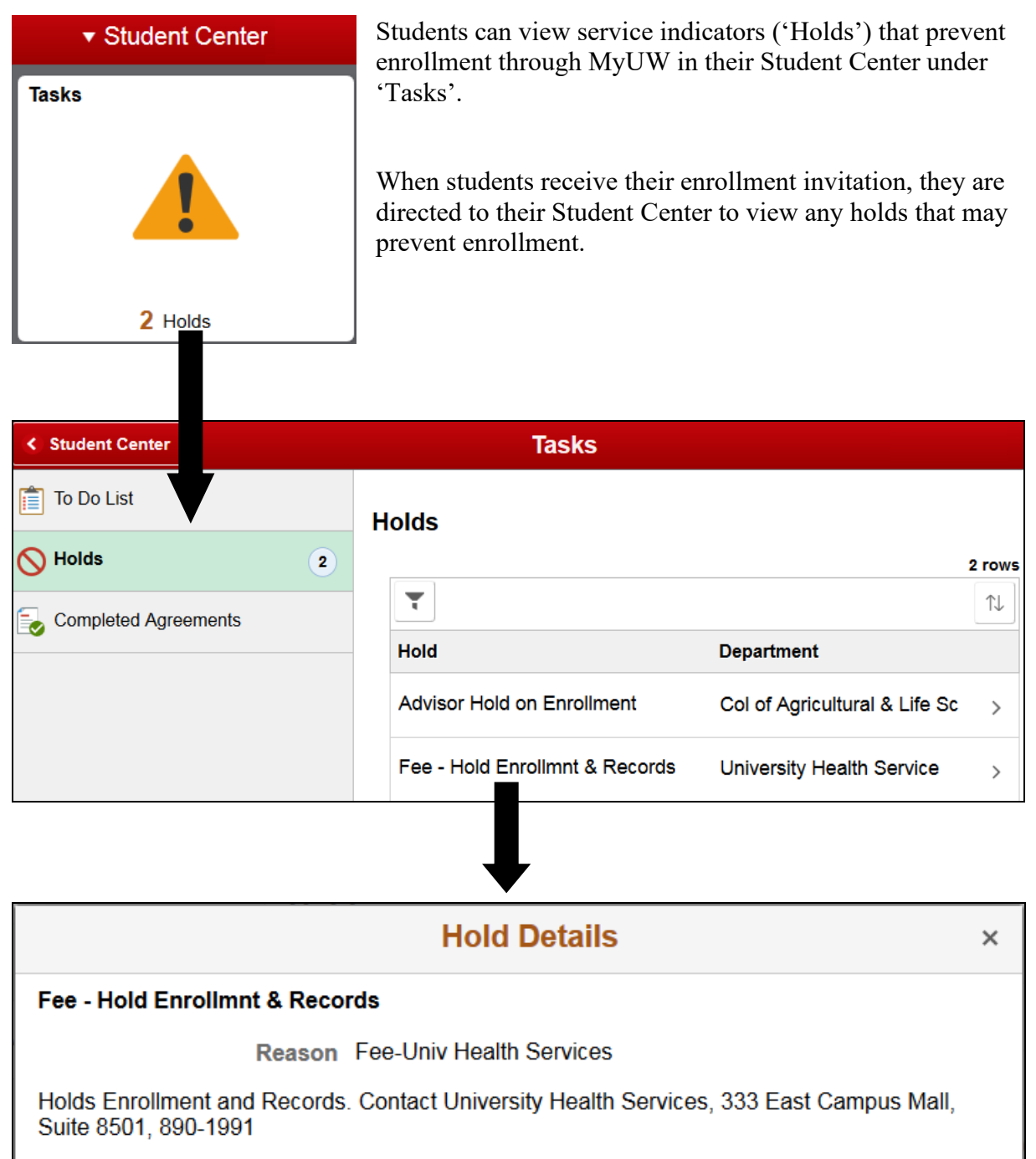

**Note**: Instructions on ['Fines and Holds'](https://registrar.wisc.edu/holds/) and where to clear them can be found in the 'Academic & Student Records' section of this website:<https://registrar.wisc.edu/>

## **Service Indicator Pages**

The Manage Service Indicator page provides you the opportunity to view a summary of service indicators on a student's record.

From the Manage Service Indicators page you can view more details, add a service indicator, edit a service indicator, and change your display filter effect.

### **Manage Service Indicators Page**

Navigate to:

#### **Student Records WorkCenter, Manage Service Indicators**

**-**or**-** >Campus Community >Service Indicators >Person >Manage Service Indicators

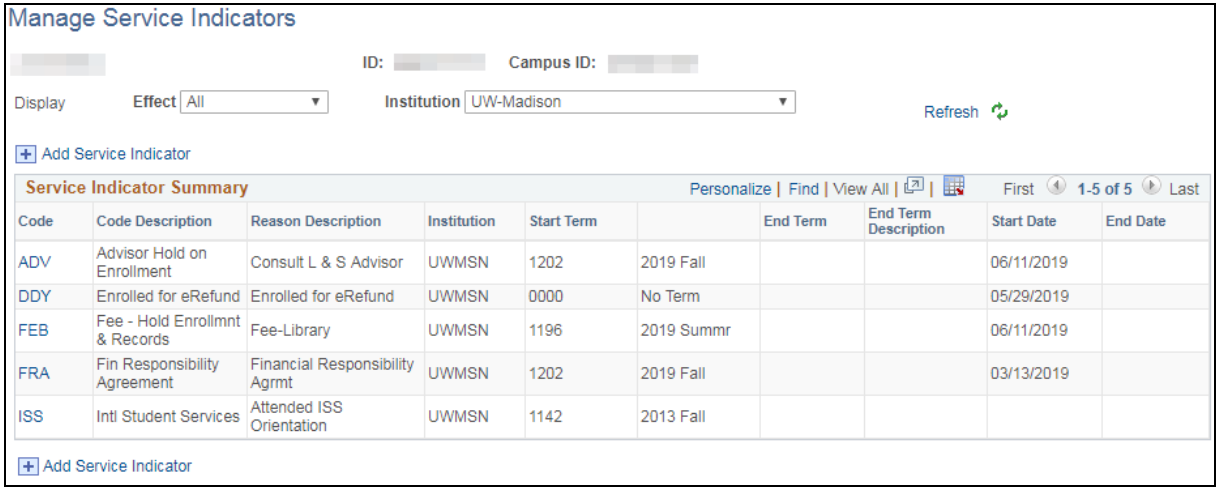

#### **Warning: If** *End Term* **and/or** *End Date* **are used, you will continue to see 'expired' Service Indicators that no longer impact the student in SIS and the Student Center.**

- **Tip**: To change the type of service indicators seen on the Manage Service Indicators page.
	- 1. Select *Display: Effect* of 'All', 'Negative', or 'Positive'.
	- 2. Select Refresh  $\ddot{\bullet}$
- **Note**: You can view all service indicators placed on a student's record; however, your security access determines which ones you have the ability to add, edit, and release.

### **Service Indicator Page (Add / Edit / View)**

The Service Indicator page can be viewed the following ways:

- Select *Code* from the Manage Service Indicators page (edit/view mode).
- Select *Add Service Indicator* button on the Manage Service Indicators page (add mode).

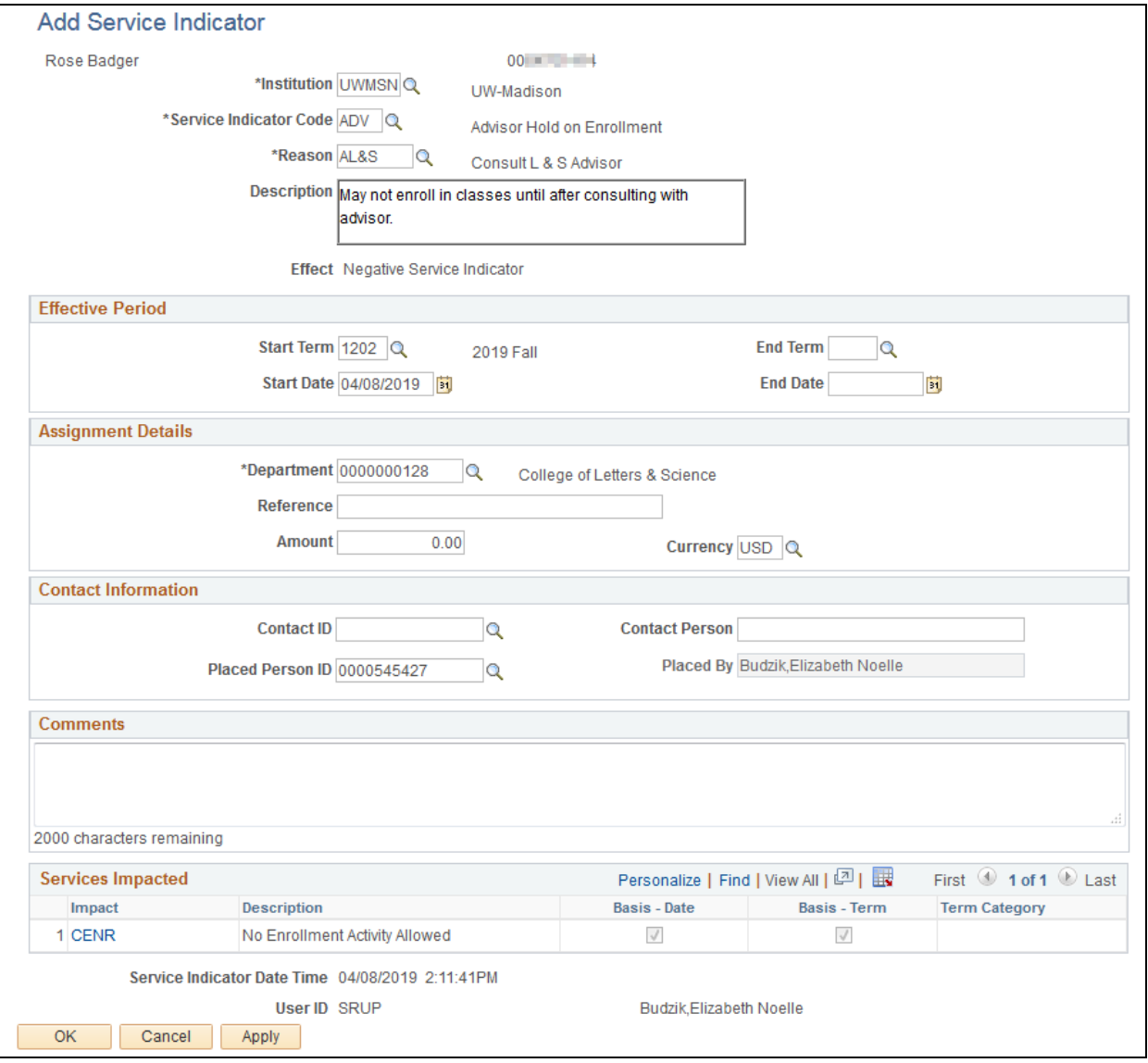

<span id="page-5-0"></span>**Note**: The View Service Indicator page displays with grayed out fields indicating service indicator records you cannot modify.

### **Service Indicator Page Field Descriptions (Add / Edit / View)**

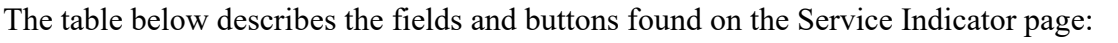

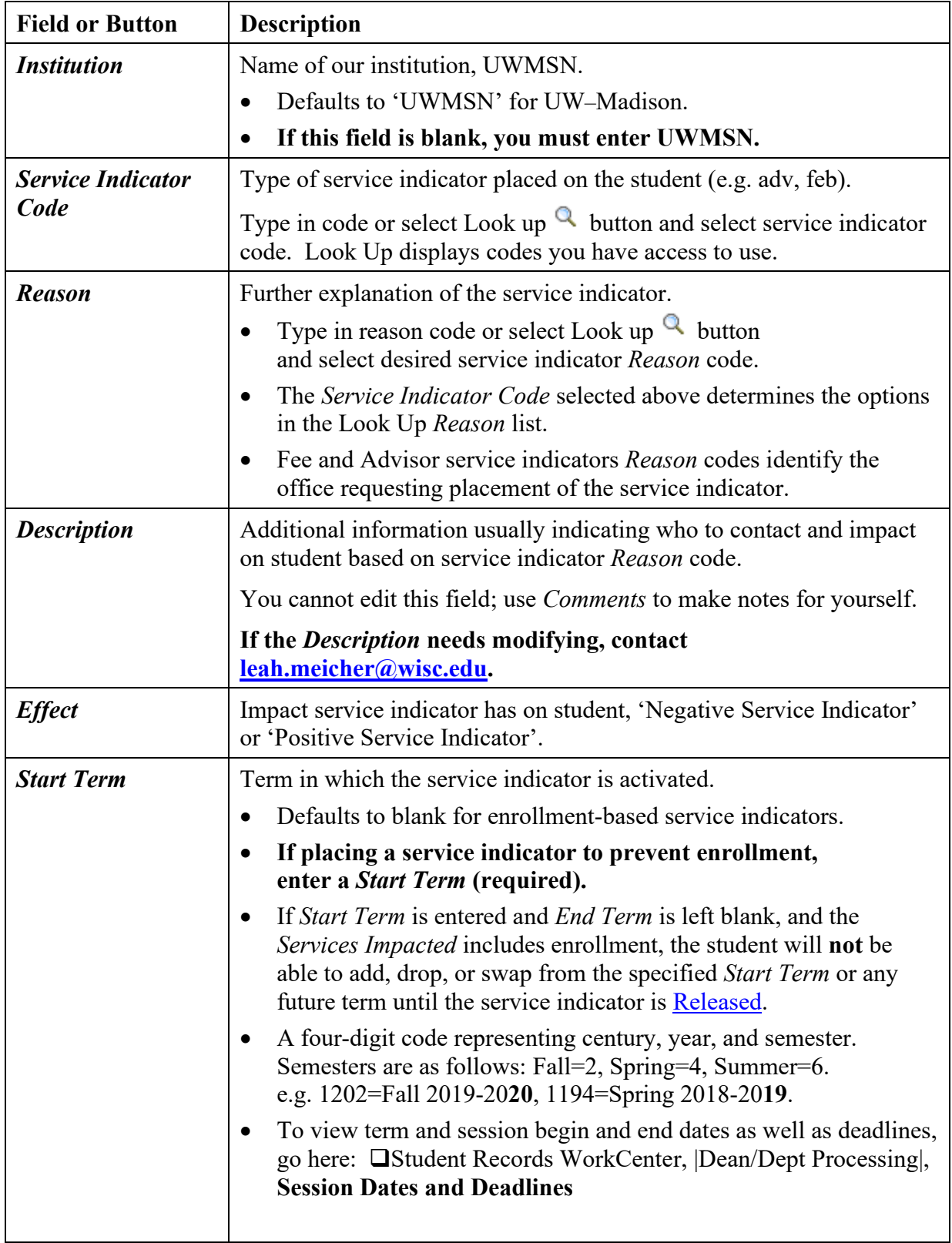

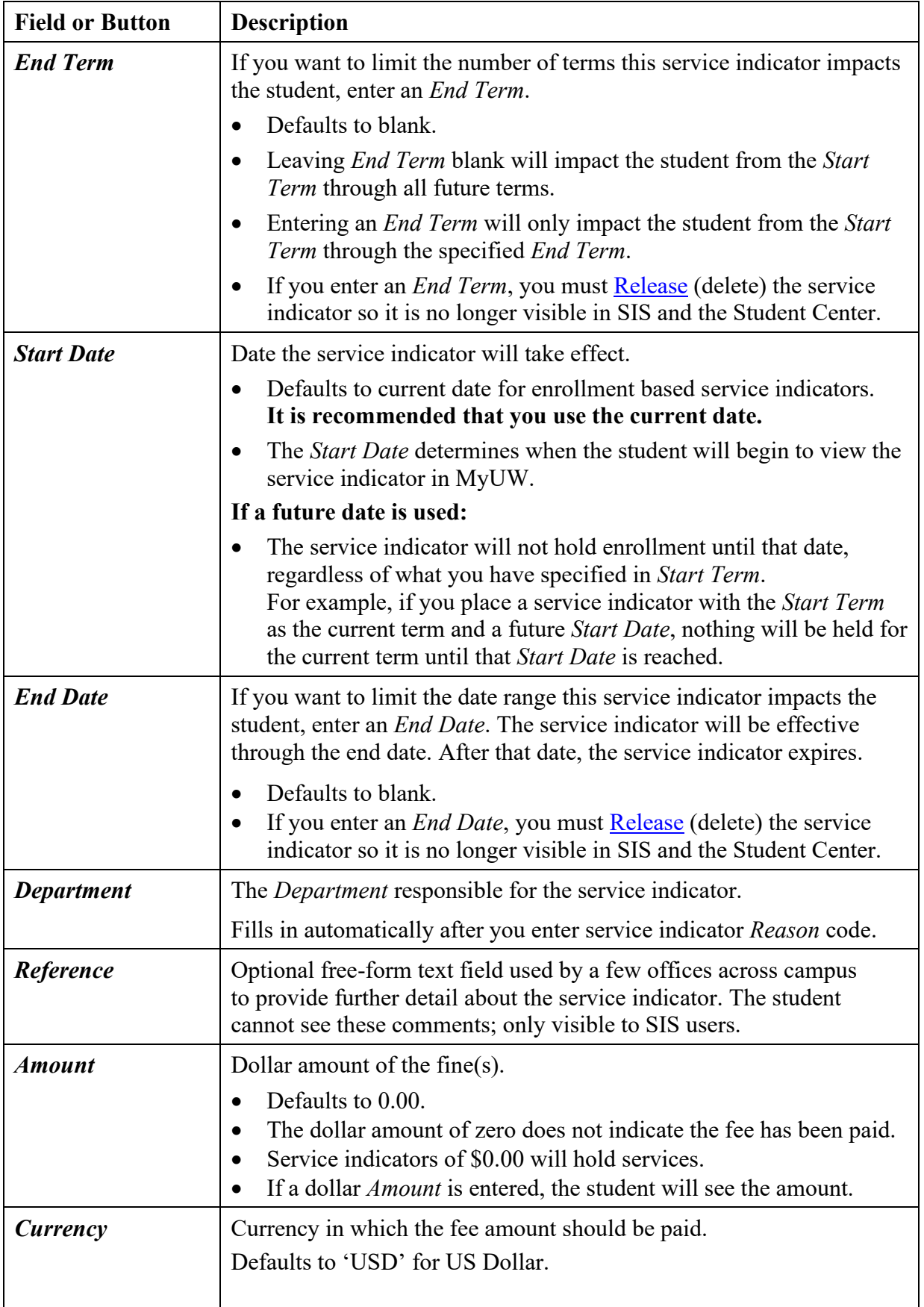

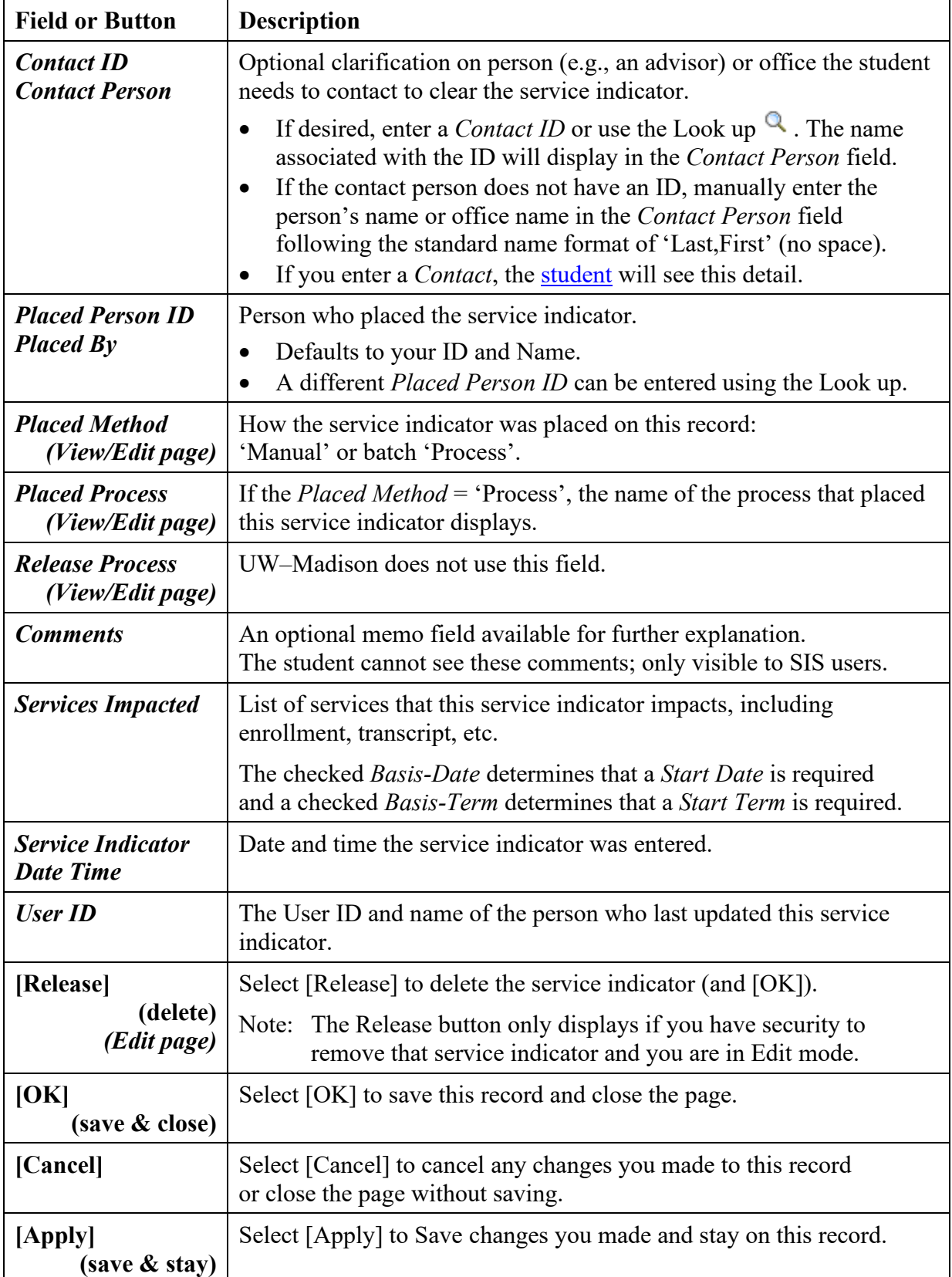

## <span id="page-9-0"></span>**Adding a Service Indicator**

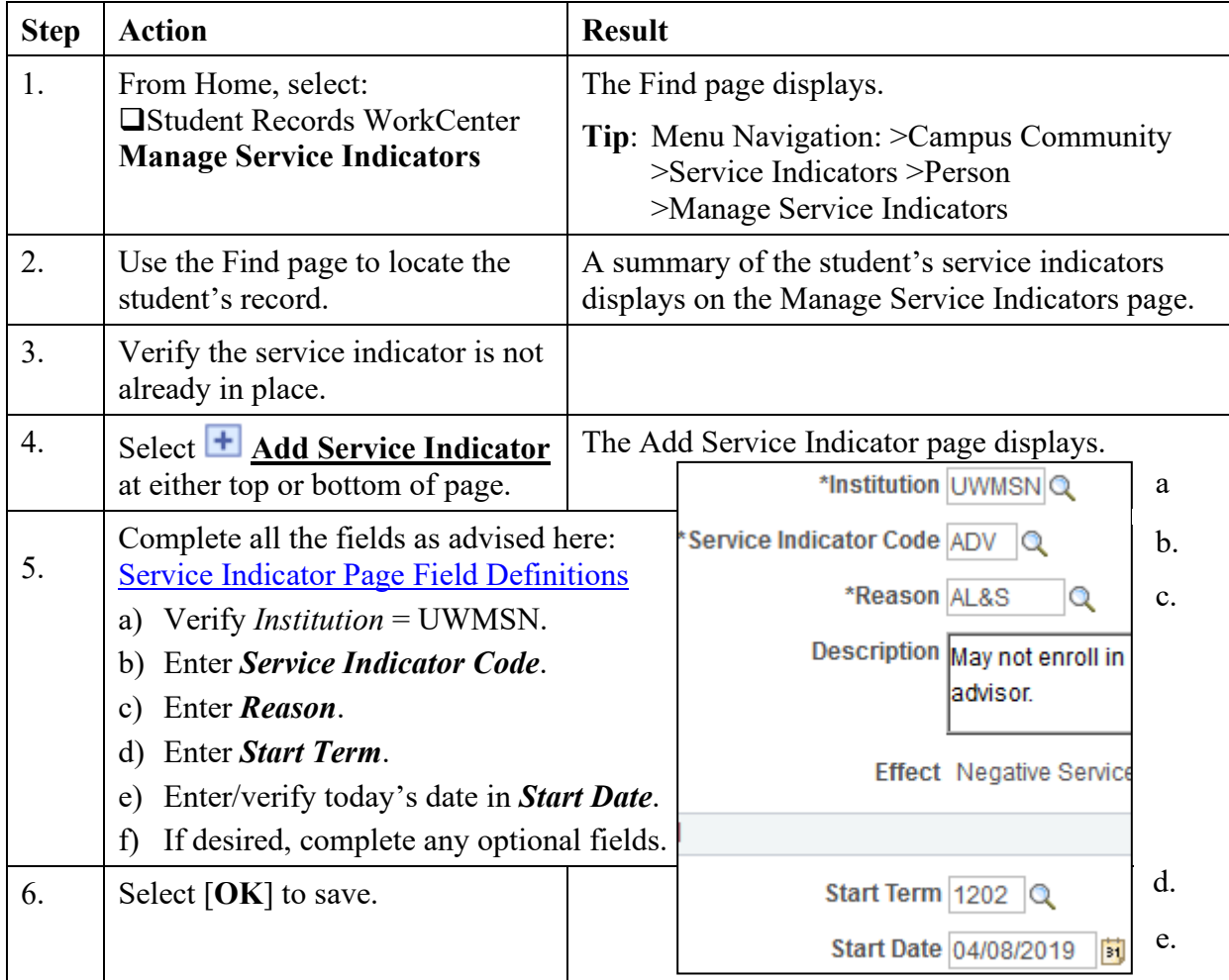

To add a service indicator to a student's record, follow the steps below:

#### **Notes:**

- Your security determines which service indicator(s) you can add.
- If *Start Term* is entered and *End Term* is left blank, and the *Services Impacted* include enrollment, the student will **not** be able to add, drop, or swap from the specified *Start Term* or any future term until the service indicator is [released.](#page-11-0)
- A service indicator that prevents enrollment requires a *Start Term*; also enter a current or future *Start Date*. This date determines when a student can view their hold in MyUW.
- If you want the service indicator to only be in affect for one term, enter the same term number in *Start Term* and *End Term*. You can also specify an *End Date*.
- The name of the advisor can be specified in the *Contact ID* field.
- A department should avoid placing multiple FEB service indicators. If a student has more than one fine for the same department, the total can be specified in the *Amount* field and/or details can be typed in the *Comments* field.
- To mass assign service indicators  $(>=50)$ , contact [leah.meicher@wisc.edu.](mailto:leah.meicher@wisc.edu)

### **Changing a Service Indicator**

#### **You will most likely only change a service indicator if you are fixing a mistake; otherwise, it is recommended that you ['Release'](#page-11-0) a service indicator to delete it, and [Add](#page-9-0) a service indicator to create a new one.**

To change an existing service indicator on a student's record, follow the steps below:

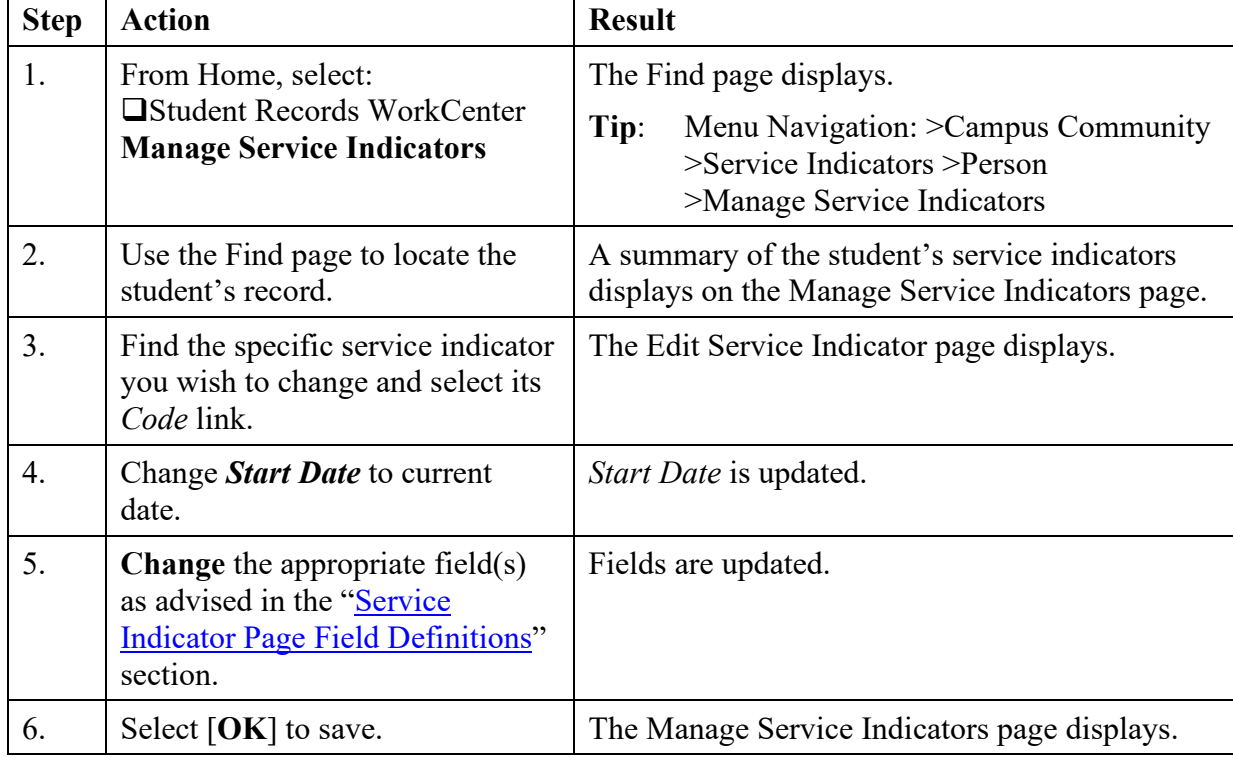

**Notes**: Your security determines which service indicator(s) you can change.

When you change a student's service indicator information, any evidence of the previous service indicator information is removed from the system; however, behind the scenes, an audit record changes.

## <span id="page-11-0"></span>**Deleting a Service Indicator**

To delete a service indicator from a student's record, follow the steps below:

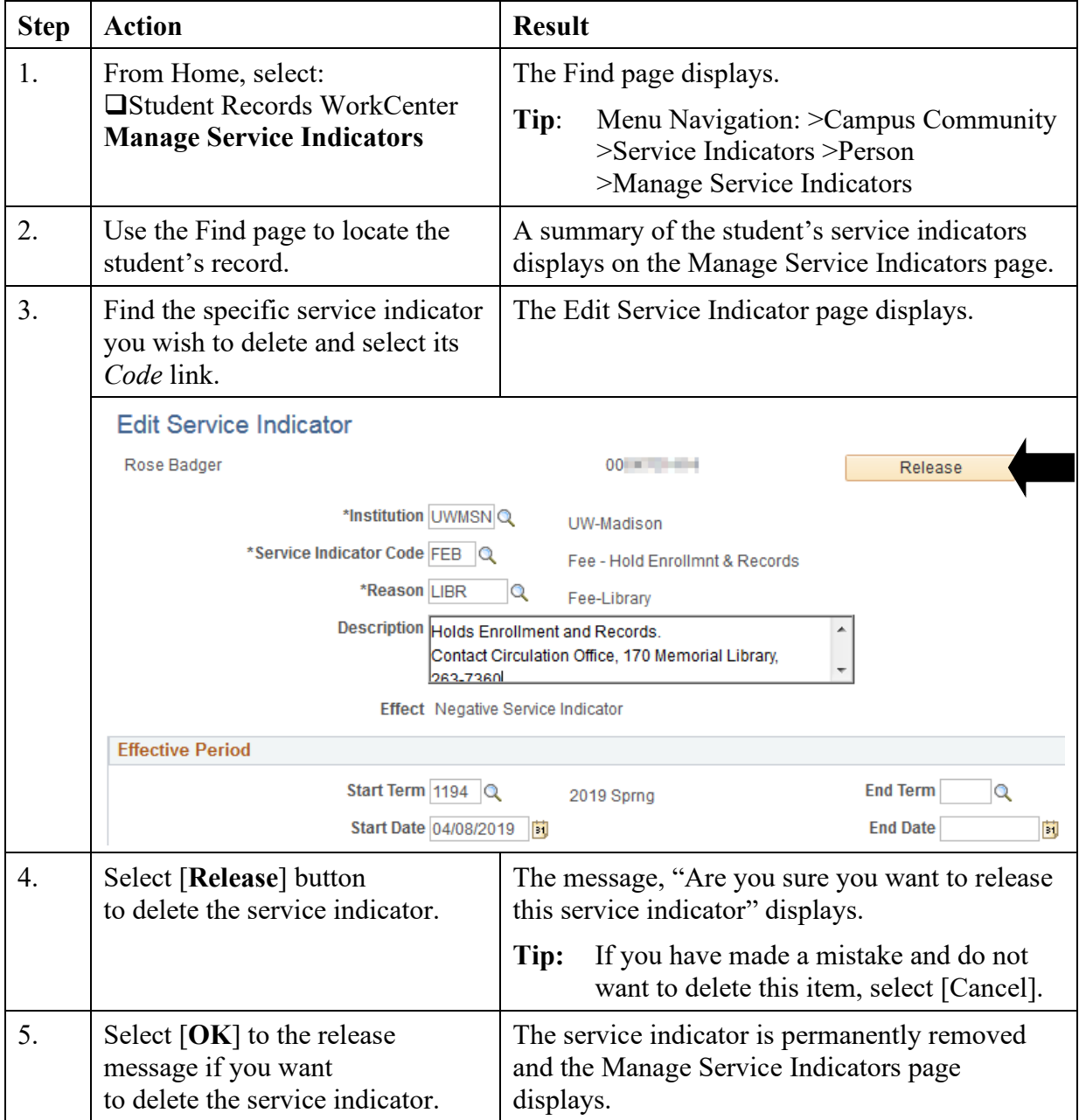

**Notes**: Your security determines which service indicator(s) you can delete.

It is important to release a service indicator when the student has cleared it or when the service indicator has expired. Once released, the student will no longer see the service indicator in their Student Center nor will it impact them.

## **Viewing Service Indicators**

You can view service indicators two ways:

1) Navigate to the Manage Service Indicators page

2) when visible, select a positive or negative service indicator icon  $(\star, \mathcal{O})$  on student pages.

To view service indicators, follow the steps below:

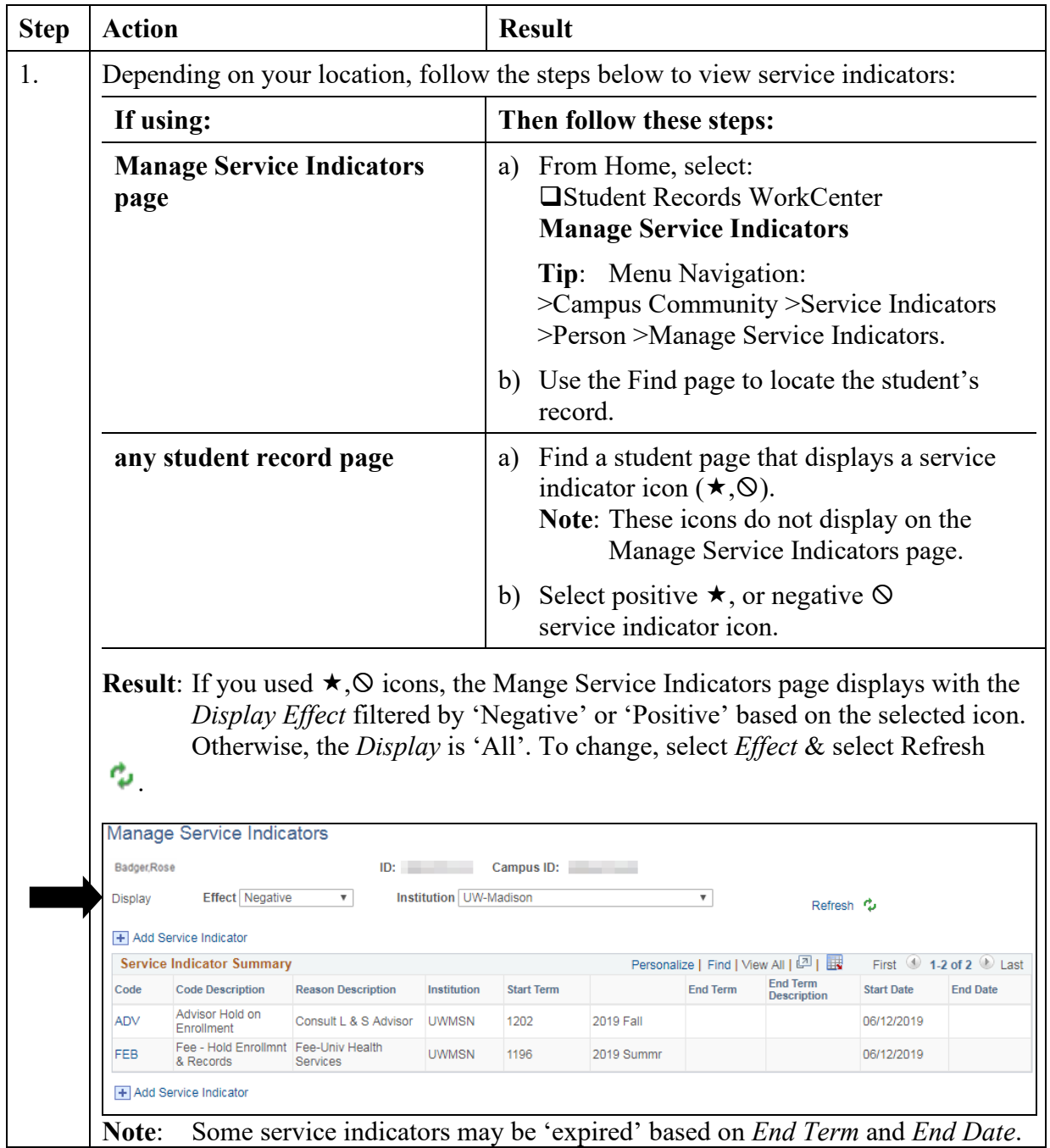

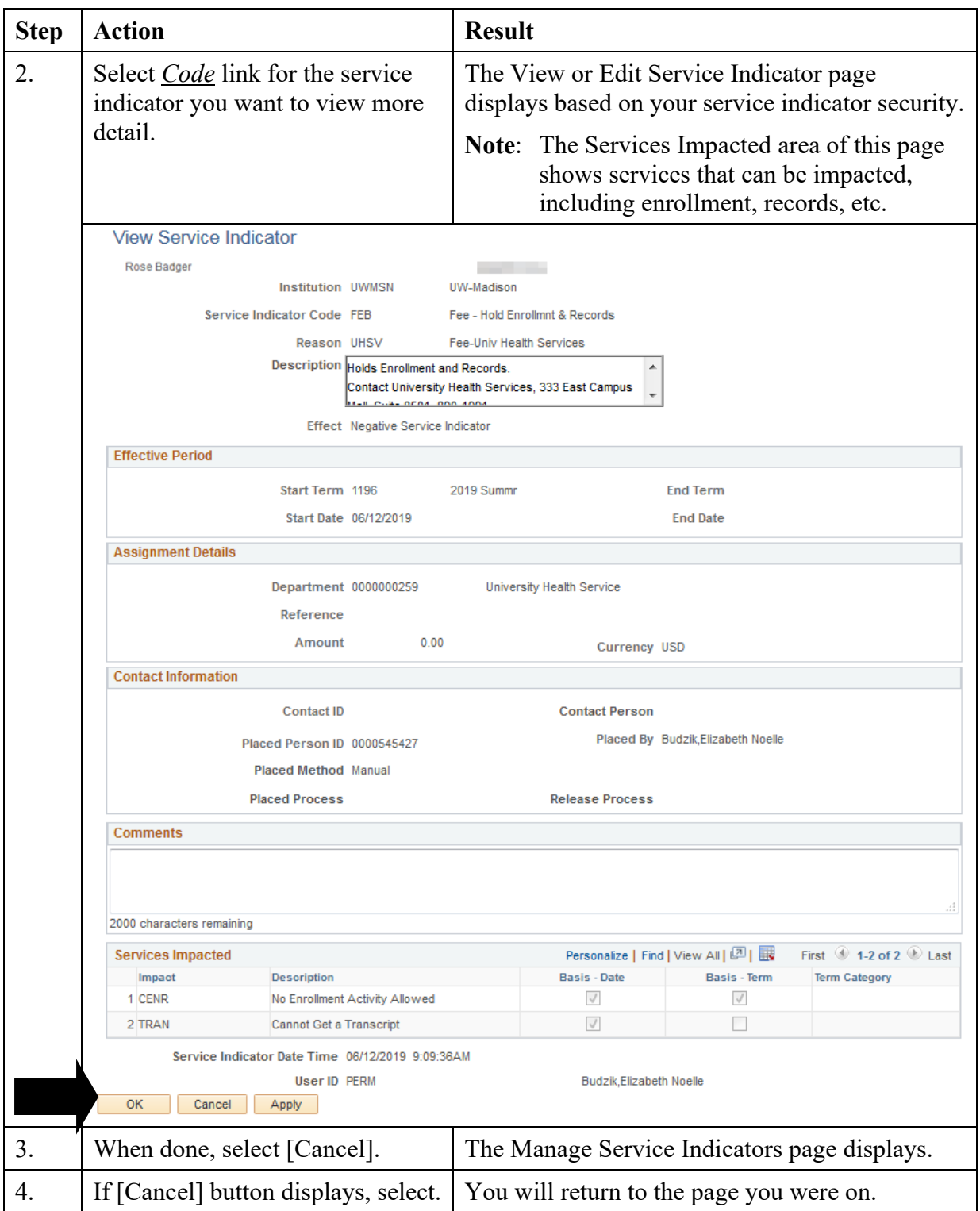

## **Reports**

- 1. Use SIS: Student Records WorkCenter, |Dean/Dept Processing|, **Data Center** -or- >Reporting Tools >Data Center |Students| to get a quick 'common negative service indicator' report.
- 2. Find Links to Student reports here: <https://search.data.wisc.edu/radar.php> Additional access may need to be requested using RADAR's 'Request Access'
- 3. Tableau/Data Visualization: [https://dataviz.wisc.edu](https://dataviz.wisc.edu/)
- 4. General Reporting Resources: <https://registrar.wisc.edu/datareports/> <https://data.wisc.edu/>